# **GMK LOGISTICS**

# CUSTOMER WEB PORTAL

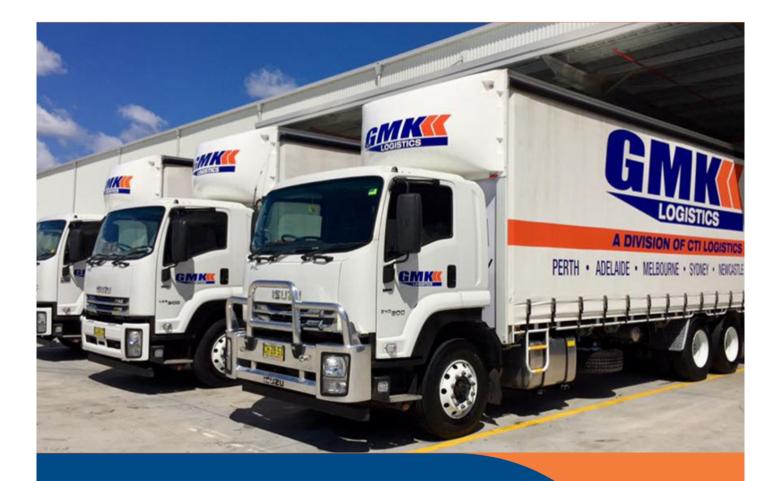

# FREIGHT

V3.0 - MAY 2022

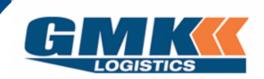

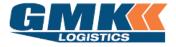

#### Table of Contents

| Logging into the Customer Portal                                                          | 2  |
|-------------------------------------------------------------------------------------------|----|
| Manage your Settings – User Defaults                                                      | 4  |
| To be used to set your business defaults; this will save time on the data entry           |    |
| Create Consignment                                                                        | 5  |
| To be used when you want to create a consignment to be transported via GMK Logistics.     | C  |
| Release Consignment                                                                       |    |
| To be used to create a pickup request for your consignment and to release the consignment | 11 |
| into GMK Logistics freight system.                                                        |    |
| Track & Trace                                                                             |    |
| To be used to track the status of a consignment/pickup, or to reprint consignment         | 12 |
| notes/labels                                                                              |    |
| Activity Reports                                                                          |    |
| To be used when you would like a summary of activities performed over a period of time    | 15 |
|                                                                                           |    |
| Manage Frequent Addresses                                                                 | 10 |
| To be used when you would like to add or update both Sender and Receiver Addresses        | 16 |
|                                                                                           |    |

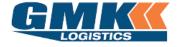

#### Logging into the Customer Portal

1. Navigate to the GMK Logistics Website: <u>www.gmklogistics.com.au</u> (*Please ensure that you are using Google Chrome as your web browser.*) Click on Customer Login

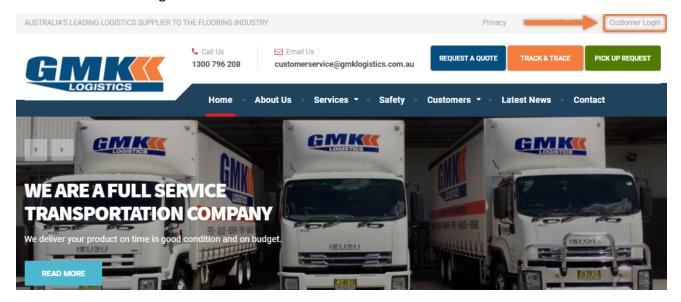

2. Enter the Username and Password that has been provided to you

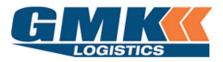

Please enter your Username and Password if you are a Registered Online User.

Please Register here to request an Online Account.

| Customer Login |       |
|----------------|-------|
| Username       | •••1  |
| Password       |       |
|                | Login |

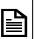

**Note**: If you need multiple logins created, please contact <u>it@gmklogistics.com.au</u> *Visible icons may differ for some users.* 

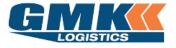

3. The Freight Menu will appear as below:

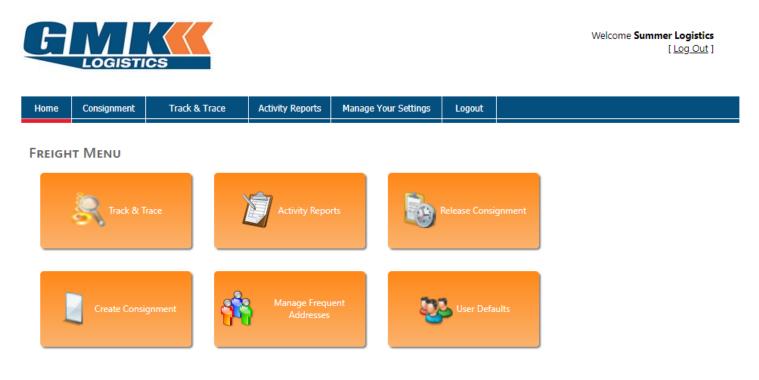

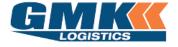

#### Manage your Settings – User Defaults

 Click on the 'User Defaults' Icon from the Freight Menu. The below defaults are only required to be set upon your first time logging in.

|                             | User Defaults                                                                                                    |                                            |                  |
|-----------------------------|----------------------------------------------------------------------------------------------------|--------------------------------------------|------------------|
|                             | Default Service                                                                                                    |                                            | •                |
|                             | Default Sender                                                                                                    |                                            | •                |
|                             | Default Receiver                                                                                                    |                                            | ▼                |
| <b>3</b> 83                 | Default Unit Group                                                                                                    |                                            | <b>•</b>         |
| User Defaults               | Default Unit                                                                                                    |                                            | •                |
|                             | Default Label Format                                                                                                    | Consignment Note Label Form v4             | <b>•</b>         |
|                             | Default Close Time                                                                                                    | <b>.</b>                                   |                  |
|                             | Settings                                                                                                    |                                            |                  |
|                             | Enter Freight Dimensions In                                                                                                  | Centimetre                                 | •                |
| Default Service             | Save Back<br>Select the service that                                                                                         | applies to the majorit                     | y of your        |
| Default Sender              | consignments<br>(this can be changed within<br>Select a default sende<br>(these can be selected from<br>addresses" section") | n the con note if the service<br>r address | e should differ) |
| Default Receiver            | If you send to multiple                                                                                                    | e receivers, it is best to                 | leave this blank |
| Default Unit Group          | Select a default based                                                                                                    | on your most commo                         | n unit type      |
| Default Label Format        | This should be set as p                                                                                                    | per above image                            |                  |
| Default Close Time          | Enter your site's closir                                                                                                    | ng time                                    |                  |
| Enter Freight Dimensions in | This is best set to Cent                                                                                                    | timetre's to reduce dat                    | ta entry errors  |

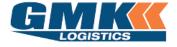

**Customer Document** 

**Create Consignment** 

2. Click on 'Create Consignment' from the Freight Menu. There are 7 sections to complete as shown below, labelled A to F. Refer to the following pages for details required for each section

| TE CONSIGNMENT                                                                                                    |                         |               |                                                                           |                                                               |                      |        |
|----------------------------------------------------------------------------------------------------|-------------------------|---------------|---------------------------------------------------------------------------|---------------------------------------------------------------|----------------------|--------|
| n Details                                                                                                    |                         |               |                                                                           |                                                               |                      |        |
| nsignment No. To be assigr                                                                                                    | ned                     | Despatch Date | 18/01/2021                                                                | <ul> <li>Charge To</li> </ul>                                 | Summer Logistics     |        |
| Service                                                                                                    | <b>.</b>                |               |                                                                           |                                                               | -                    |        |
| Sender & Receiver                                                                                                    |                         |               |                                                                           |                                                               |                      |        |
| Sender                                                                                                    |                         |               | Receive                                                                   | r [                                                           |                      |        |
| Address                                                                                                    |                         |               | Addres                                                                    | s                                                             |                      |        |
| Suburb                                                                                                    |                         | 1             | Subur                                                                     | · [ · · ·                                                     | E E                  | _      |
| Zone                                                                                                    | Γ                       |               | Zon                                                                       | E.                                                            | [                    | Ξ,     |
| Contact                                                                                                    | TPhon                   | ie            | Contac                                                                    | - F                                                           | Phone                |        |
| Site Information<br>Pickup Instructions                                                                                                    |                         | 1             | Site Informatio                                                           | r.                                                            |                      |        |
|                                                                                                    | in Frequent Sender List | Save to Both  |                                                                           | Save in Frequent Recei                                        | ver List 📃 Save to B | Both   |
| Sender Ref                                                                                                    |                         |               | Receiver Re                                                               | f [                                                           |                      |        |
|                                                                                                    |                         |               |                                                                           |                                                               |                      | 1      |
| Job Instructions                                                                                                    | 1 12                    | cription Qty  | Item Qty Total Weigh                                                      | t (kgs) Length ( Width (                                      | M) Height (M) Cubic  | c (M3) |
| Consignment Detai<br>Detail Ref Unit Group                                                                                                    | 1 12                    |               | Item Qty Total Weigh                                                      | t (kgs)   Length (   Width (                                  | M) Height (M) Cubic  | c (M3) |
| Consignment Detai                                                                                                    | Unit Des                | ,<br>A        | Item Qty Total Weigh<br>Add consignment details                           | t (kgs) Length ( Width (                                      | M) Height (M) Cubic  | c (M3) |
| Consignment Detai<br>Detail Ref Unit Group                                                                                                    | Unit Des                |               | Item Qty Total Weigh<br>Add consignment details                           | t (kgs)   Length (   Width (<br>t is pre-booked               | M) Height (M) Cubic  | c (M3) |
| Consignment Detail Detail Ref Unit Group Add Delivery Details                                                                                      | Unit Des                | ,<br>A        | Item Qty Total Weigh<br>Add consignment details                           |                                                               | M) Height (M) Cubic  | c (M3) |
| Consignment Detail         Detail Ref       Unit Group         Add         Delivery Details         Delivery Reg Date                              | Unit Des                | ,<br>A        | Item Qty Total Weigh<br>Add consignment details<br>Not Applicable Timeslo |                                                               | M) Height (M) Cubic  | c (M3) |
| Consignment Detail         Detail Ref       Unit Group         Add         Delivery Details         Delivery Req Date         Additional Reference | Unit Des                | ,<br>A        | Item Qty Total Weigh<br>Add consignment details<br>Not Applicable Timeslo | t is pre-booked 🗌                                             |                      | c (M3) |
| Consignment Detail         Detail Ref       Unit Group         Add         Delivery Details         Delivery Req Date         Additional Reference | Unit Des                | ,<br>A        | Item Qty Total Weigh<br>Add consignment details<br>Not Applicable Timeslo | t is pre-booked 🗌                                             | es Action            | c (M3) |
| Consignment Detail Detail Ref Unit Group Add Delivery Details Delivery Reg Date Additional Reference Enter:                                        | Unit Des                | ,<br>A        | Item Qty Total Weigh<br>Add consignment details<br>Not Applicable Timeslo | t is pre-booked<br>kdded:<br>ID Additional tracking reference | es Action            | c (M3) |
| Consignment Detail Detail Ref Unit Group Add Delivery Details Delivery Reg Date Additional Reference Enter:                                        | Unit Des                | ,<br>A        | Item Qty Total Weigh<br>Add consignment details<br>Not Applicable Timeslo | t is pre-booked<br>kdded:<br>ID Additional tracking reference | es Action            | c (M3) |
| Consignment Detail Detail Ref Unit Group Add Delivery Details Delivery Reg Date Enter: Add Add                                                     | Unit Des                | ,<br>A        | Item Qty Total Weigh<br>Add consignment details<br>Not Applicable Timeslo | t is pre-booked<br>kdded:<br>ID Additional tracking reference | es Action            | c (M3) |

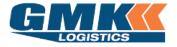

#### A. MAIN DETAILS

| Create Consignment             |                            |                              |  |  |  |  |  |  |  |
|--------------------------------|----------------------------|------------------------------|--|--|--|--|--|--|--|
| Main Details                   |                            |                              |  |  |  |  |  |  |  |
| Consignment No. To be assigned | Despatch Date 18/01/2021 - | Charge To Summer Logistics 🔹 |  |  |  |  |  |  |  |
| Service 💌                      |                            |                              |  |  |  |  |  |  |  |

# Consignment No A unique auto-generated number that will populate after the consignment details have been completed

- Despatch Date This will default to today's date and is the consignment creation date
  - Charge To Only your business name will be listed here, unless allowable debtors are available.

**Note:** if selecting your company in the charge to field, please ensure you input ( into the Receiver detail fields ) the address for where your company is paying to. If an on-forwarder or receiver is being utilised to complete the final destination delivery you **must** input the on-forwarding / receiver address details into the Job Instructions field.

If an alternate allowable debtor is selected in the charge to field and this allowable debtor is paying from the pickup address to the final destination delivery address <u>please ensure</u> that you input the final delivery address into the Receiver address detail fields.

Service Select the service code required.

#### A. <u>SENDER & RECEIVER</u>

| Sender              |                        |        | <b>~</b>     |   | Receiver              |                         |         | <b>*</b>     |  |
|---------------------|------------------------|--------|--------------|---|-----------------------|-------------------------|---------|--------------|--|
| Address             |                        |        |              |   | Address               |                         |         |              |  |
|                     |                        |        |              |   |                       |                         |         |              |  |
| Suburb              | <b>•</b>               |        |              |   | Suburb                | •                       |         |              |  |
| Zone                |                        |        |              |   | Zone                  |                         |         |              |  |
| Contact             |                        | Phone  |              | • | Contact               |                         | Phone   |              |  |
| Site Information    |                        |        |              |   | Site Information      |                         |         |              |  |
| Pickup Instructions |                        |        |              |   | Delivery Instructions |                         |         |              |  |
|                     | Save in Frequent Sende | r List | Save to Both |   |                       | Save in Frequent Receiv | er List | Save to Both |  |
| Sender Ref          |                        |        |              |   | Receiver Ref          |                         |         |              |  |
| Job Instructions    |                        |        |              |   |                       |                         |         |              |  |

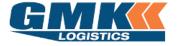

Sender/Receiver Select the required sender/receiver from the drop down list (type the first letter of the receiver name for the drop down list to appear), or type the new details. These can be saved in frequent sender/receiver lists (or both)

| Receiver              | H                                           |   |
|-----------------------|---------------------------------------------|---|
| Address               |                                             |   |
|                       |                                             |   |
| Suburb                | <b>•</b>                                    |   |
| Zone                  |                                             |   |
| Contact               | Phone                                       | • |
| Site Information      |                                             |   |
| Delivery Instructions |                                             |   |
|                       | Save in Frequent Receiver List Save to Both |   |
| Receiver Ref          |                                             |   |

- Address This will pre-populate if a sender/receiver is selected from the list, otherwise you will need to add the address. <u>Note:</u> input Receiver address <u>for where</u> your company will be charged to.
- Suburb Type first character and allow the suburb drop down list to appear. Select from the list and this will populate State & Postcode as well as Zone. If a Zone does not populate, please contact GMK Customer Service
- Contact Add contact details for the sender/receiver
- Site Information Enter information relevant to the site EG a specific gate/delivery dock
- Pickup/Delivery Instructions Enter special instructions for the sender/receiver
  - Sender Ref/Receiver Ref Additional reference fields that can be used to recall the consignment note
    - Job Instructions Enter any type of special instructions, i.e. Site Delivery, Tailgate Required, final address information if going through an on-forwarder

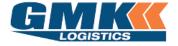

#### B. CONSIGNMENT DETAIL

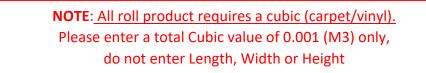

#### Click on Add to create a new line detail

| Detail Ref         | Unit Group | Item Qty | Total Weight (kgs) | Length (M) | Width (M) | Height (M) | Cubic (M3) | Amend |  |  |  |
|--------------------|------------|----------|--------------------|------------|-----------|------------|------------|-------|--|--|--|
| No data to display |            |          |                    |            |           |            |            |       |  |  |  |
|                    |            |          |                    |            |           |            |            |       |  |  |  |

Detail Ref Not forced, however for roll product this would be the serial number

| Unit Group   | This is the product type (Roll/Pallet)                                                                                                    |
|--------------|----------------------------------------------------------------------------------------------------|
| Unit         | Select the unit type (standard/double, carpet/vinyl)                                                                                              |
| Description  | Enter description of the product                                                                                                    |
| Qty          | Enter quantity of the unit type                                                                                                    |
| Item Qty     | Enter the length (lineal meterage) of the unit. ONLY USED FOR ROLL PRODUCT                                                                        |
| Total Weight | This is the total weight of all units, i.e. if there are 4 items against a unit type the total weight would be the weight of the 4 units combined |
| Length       | Enter the correct length of the item; for non-roll product                                                                                        |
| Width        | Enter the correct width of the item; for non-roll product                                                                                         |
| Height       | Enter the correct height of the item; for non-roll product                                                                                        |
|              |                                                                                                    |

Cubic This will auto calculate based on the length, width and height; or may be entered

| Detail Ref | Unit Group | Unit     | Description  | Qty | Item Qty | Total Weight (kgs) | Length (M) | Width (M) | Height (M) | Cubic (M3) | Amend  |
|------------|------------|----------|--------------|-----|----------|--------------------|------------|-----------|------------|------------|--------|
| 123        | Pallet     | Standard | Blue Pallet  | 1   | 0        | 250.0              | 1.200      | 1.200     | 1.200      | 1.728      | Delete |
| 456        | Roll       | Carpet   | Red Carpet   | 1   | 50       | 100.0              | 3.660      | 0.400     | 0.400      | 0.586      | Delete |
| 789        | Roll       | Vinyl    | Yellow Vinyl | 1   | 35       | 80.0               | 4.000      | 0.400     | 0.400      | 0.640      | Delete |

**Note**: Item Quantity is to be used for **ROLL** product only. This is the length of the roll in Lineal Metres.

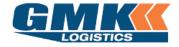

Those accounts enabled to transport <u>Dangerous Goods</u> will see the below additional columns on their Consignment Detail:

|            |            |      |             |           |           |     |         | UN Number | DG KG/LTR       | Qty      | Item Qty      | Total W   | eight (kgs)  | Ler |
|------------|------------|------|-------------|-----------|-----------|-----|---------|-----------|-----------------|----------|---------------|-----------|--------------|-----|
| Detail Ref | Unit Group | Unit | Description | UN Number | DG KG/LTR | Qty | Item Qt | 1         |                 |          |               | 1         |              | len |
|            |            |      |             |           | -         |     |         | 1         | - 0.0           |          |               | 0.0       |              | _   |
|            |            |      |             |           |           |     | _       | UN Number | Description     |          |               |           | Class/Divisi | on  |
|            |            |      |             |           |           |     |         | 0000      | Mixed Classes   |          |               |           | MIXED PAC    | К   |
|            |            |      |             |           |           |     |         | 10        | AMMUNITION, IN  | ICENDIAR | Y with or wit | thout bur | 1.3          |     |
|            |            |      |             |           |           |     |         | 1001      | ACETYLENE, DISS | OLVED    |               |           | 2.1          |     |
|            |            |      |             |           |           |     | _       | 1002      | AIR, COMPRESSED | )        |               |           | 2.2          |     |

UN Number Select the appropriate UN Number & associated Description from the drop down menu

DG KG/LTR Enter in the quantity of the dangerous goods

**Note**: If your account has not been enabled for Dangerous Goods and you require this, please contact Customer Service

#### C. DELIVERY DETAILS

| Delivery Req Date | Delivery Req Time     Timeslot is pre-booked     Not Applicable                 |
|-------------------|---------------------------------------------------------------------------------|
| Delivery Req Date | Enter the date the freight is required to be delivered                          |
| Delivery Req Time | If time specific, enter the time the freight is required, otherwise leave blank |

#### D. ADDITIONAL REFERENCES

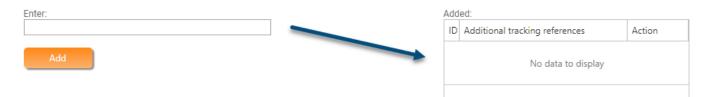

Enter any additional details here. These will display in the additional tracking references to the right.

A consignment note can be tracked by these reference as well as the consignment note number

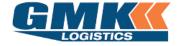

#### E. <u>ATTACHMENTS</u> (For example: Backing Paperwork for the Receiver, if required )

| Attachments : | Browse | Remove | Attachment     | Action |
|---------------|--------|--------|----------------|--------|
| Add<br>Upload |        |        | No attachments |        |

Browse to select the attachment. Once found, click to upload. Attachments will be displayed on the right-hand side

**Click Save** 

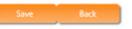

You will now be able to print the consignment notes & Labels.

The freight is to be labelled and the consignment note to be handed to the driver

| Consignm                                     | ENT HAS BEEN                                                                                                    | CREATED SUCC                     | ESSFULLY               |            |               |                 |                 |           |
|----------------------------------------------|----------------------------------------------------------------------------------------------------|----------------------------------|------------------------|------------|---------------|-----------------|-----------------|-----------|
| Your Consignme                               | ent Number CN #1 h                                                                                                    | as been created for              | 31/10/2019 at Sydney I | branch.    |               |                 |                 |           |
| Pickup for this c                            | connote is CN#1 ┥                                                                                                    |                                  |                        |            |               |                 |                 |           |
| Sender Re<br>Receiver Re<br>Sende<br>Receive | Account Customer I<br>eference 1234<br>eference ABCD<br>er Name Hello Floor<br>Address 1 Long Stre<br>er Name Goodbye Flo<br>Address 1 Short Stre<br>ructions | ing<br>iet, Shortville<br>poring |                        | Trackinş   | g Number      |                 |                 |           |
| Reference                                    | Description                                                                                                    | Unit Group                       | Unit                   | Quantity   | Item Quantity | Total Weight (k | Dimensions      | Cubic Met |
| 123                                          | Blue Pallet                                                                                                    | Pallet                           | Standard               | 1.000      | 0.000         | 250.0           | 1.200 X 1.200 X | 1.728     |
| 456                                          | Red Carpet                                                                                                    | Roll                             | Carpet                 | 1.000      | 50.000        | 100.0           | 0.400 X 3.660 X | 0.586     |
| 789                                          | Yellow Vinyl                                                                                                    | Roll                             | Vinyl                  | 1.000      | 35.000        | 80.0            | 0.400 X 4.000 X | 0.640     |
|                                              |                                                                                                    |                                  | TOTAL                  | 3.000      | 85.000        | 430.000         |                 | 2.954     |
| Print Consign                                | nment Print La                                                                                                    | bels Create                      | Another Consignment    | Send as an | Email Do      | ne              |                 |           |
|                                              | L                                                                                                    | Not                              | <b>e</b> : ALL Freigł  | nt must    | be labe       | led             |                 |           |

Continue to create further consignments ( if required ) by selecting the tab "Create Another Consignment "

Print Consignment Print Labels Create Another Consignment send as an Email Done

<u>NOTE</u>: Once all consignments are entered you <u>MUST</u> continue to the instructions on <u>Pickup Requirements/Release Consignments</u>

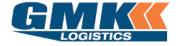

#### PICKUP REQUIREMENTS / RELEASE CONSIGNMENTS

Please follow the below steps to create Pickups for your Consignments and to Release your Consignments:

- 1. Select Home
- 2. On the Freight Menu Select "Release Consignment" tab

| Home    | Consignment    | Track & Trace | Activity Reports          | Manage Your Settings | Logout      |                                             |
|---------|----------------|---------------|---------------------------|----------------------|-------------|---------------------------------------------|
| Francis | - 14           |               |                           |                      |             |                                             |
| FREIGH  | τ Μενυ         | _             |                           | _                    |             | Select Release<br>Consignment to Create the |
|         |                |               | <b>1</b>                  | 12                   |             | Consignment to Create the<br>Pickup         |
|         | R Teach de Tre | NOR .         | Activity Repo             |                      |             | onett                                       |
| _       |                |               |                           |                      |             |                                             |
|         |                |               |                           |                      |             |                                             |
|         | Create Consign | wnent 🧃       | Manage Frequ<br>Addresses |                      | Vier Detail | 015. ·                                      |
|         |                | u.            | U Producero               |                      |             |                                             |

The following screen will appear:

- 3. Locate the consignment/s and click in the "Create Pickup" column
- 4. Select the Pickup Date, Ready Time, and Close Time (IF GMK are to pickup)
- 5. Select the Tick to Release column for all consignments to be released
- 6. Once all consignments have been marked as Tick To Release & Create Pickup (if applicable) select the Orange Release tab at the bottom of the screen to complete the process

|                   |            |              |                  |                 |               |     |             |                  |                 |        | n Hold             | notes c | onr  |
|-------------------|------------|--------------|------------------|-----------------|---------------|-----|-------------|------------------|-----------------|--------|--------------------|---------|------|
| Eheck All Uncheck |            |              |                  |                 |               |     |             |                  |                 |        |                    | resh    | Ref  |
| Close Time        | Ready Time | Pickup Date  | Create<br>Pickup | Receiver        | Sender        | Qty | Send<br>Ref | Despatch<br>Date | Created<br>Date | Number | Tick to<br>Release | Delete  | Edit |
| 2:00 PM V         | 9:00 AM 🔻  | 12/11/2019 ▼ |                  | GMK<br>ADELAIDE | GMK<br>SYDNEY | 1.0 |             | 11/11/2019       | 11/11/2019      | GMK1   |                    | ×       | /    |
| 2:00 PM 🔻         | 6:00 AM 🔻  | 12/11/2019 ▼ |                  | GMK<br>ADELAIDE | GMK<br>SYDNEY | 1.0 |             | 11/11/2019       | 11/11/2019      | GMK2   |                    | ×       | /    |

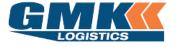

#### **Customer Document**

Track & Trace

3. Click on the Track & Trace icon from the Freight Menu.

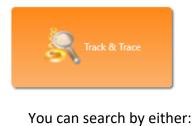

- Created Date
- Despatch Date
- Sender/Receiver Ref
- Additional Ref
- Consignment No

| SEAR           | сн    | Сом     | ISIGNM        | ENTS       | ;          |              |                   |                    |          |                    |      |            |             |             |                     |              |     |                |
|----------------|-------|---------|---------------|------------|------------|--------------|-------------------|--------------------|----------|--------------------|------|------------|-------------|-------------|---------------------|--------------|-----|----------------|
|                | Sea   | arch By | y 💿 Crea      | ated Da    | ate        |              |                   |                    |          |                    |      |            |             |             |                     |              |     |                |
|                |       |         | O Des         | patch I    | Date       |              |                   |                    | E        | J                  |      |            |             |             |                     |              |     |                |
|                | Fror  | n Date  | e             |            |            | •            |                   | CON                | ISIGNN   | IENTS              |      |            |             |             |                     |              |     |                |
|                | Т     | o Date  | e 31/10/2     | 019        |            | *            |                   |                    |          |                    |      |            |             |             |                     |              |     |                |
|                | Send  | der Re  | f             |            |            |              |                   |                    |          |                    |      |            |             |             |                     |              |     |                |
| R              | ecei  | ver Re  | f             |            |            |              |                   |                    |          |                    |      |            |             |             |                     |              |     |                |
| Ado            | ditio | nal Re  | f             |            |            |              |                   |                    |          |                    |      |            |             |             |                     |              |     |                |
|                |       |         | 🗌 Incl        | ude Ca     | ncelled    |              |                   |                    |          |                    |      |            |             |             |                     |              |     |                |
|                |       |         | Sea           | rch        |            |              |                   |                    |          |                    |      |            |             |             |                     |              |     |                |
| Consi          | anm   | ent No  | 0             |            |            |              |                   |                    |          |                    |      |            |             |             |                     |              |     |                |
| 001101         | 9     |         | Vie           | PW         |            |              |                   |                    |          |                    |      |            |             |             |                     |              |     |                |
|                |       |         |               |            |            |              |                   |                    |          |                    |      |            |             |             |                     |              |     |                |
|                |       |         |               |            |            |              |                   |                    |          |                    |      |            |             |             |                     |              |     |                |
| Consignment No | SRV   | Status  | Despatch Date | Trailer(s) | Sender Ref | Receiver Ref | Sender            | Sender State       | Receiver | Receiver State     | Held | Invoice No | Current ETA | Revised ETA | Last Known Location | Arrival Time | POD | Delivered Date |
| CN #1          | GEN   | Created | 31/10/2019    |            | 1234       | ABCD         | Hello<br>Flooring | New South<br>Wales | Flooring | New South<br>Wales |      |            |             |             |                     |              |     |                |
|                |       |         |               |            |            |              |                   |                    |          |                    |      |            |             |             |                     |              |     |                |

You will be able to print Consignment Notes and Labels from this screen

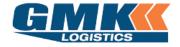

4. When viewing a consignment in Track & Trace, you will be able to view the different status' of the freight as it travels

| Manifested<br>Pending Arrival | TRACK CONSIGNMENT<br>STATUS - LOADED 2/06/2015         |               |        |             |           |
|-------------------------------|--------------------------------------------------------|---------------|--------|-------------|-----------|
|                               | <b></b>                                                |               |        | <b>S</b>    |           |
|                               | Picked Up                                              | Loaded        | Depot  | On Delivery | Delivered |
| Arrived at Receiving<br>Depot | TRACK CONSIGNMENT<br>STATUS - ARRIVED AT RECEIVING DEF | рот 3/06/2015 |        |             |           |
|                               | <b></b>                                                |               |        | <b>H</b>    |           |
|                               | Picked Up                                              | Loaded        | Depot  | On Delivery | Delivered |
| Delivery Allocated            | TRACK CONSIGNMENT<br>STATUS - DELIVERY ALLOCATED 04/0  | 06/2015       |        |             |           |
|                               |                                                        |               | JULY - | <b>S</b>    |           |
|                               | Picked Up                                              | Loaded        | Depot  | On Delivery | Delivered |
| Departed Receiver             | TRACK CONSIGNMENT<br>STATUS - DELIVERY COMPLETE 04/0   | 6/2015        |        |             |           |
| Delivery is now<br>Complete   |                                                        |               | TI     | <b>3</b> 6  |           |
|                               | Picked Up                                              | Loaded        | Depot  | On Delivery | Delivered |
|                               |                                                        |               |        |             |           |

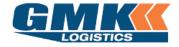

You will also be able to see a status breakdown accompanied by a Date & Time stamp of each event. From here you can view the Proof of Delivery (POD) also.

#### Status History

| Status Description         | Reference | Depot  | Date & Time         |
|----------------------------|-----------|--------|---------------------|
| Driver Arrived for Pickup  | 10040     | Sydney | 05/11/2019 12:09 PM |
| Allocated to Pickup Driver | 10040     | Sydney | 05/11/2019 12:30 PM |
| Pickup Completed           | 10040     | Sydney | 05/11/2019 12:30 PM |
| Loaded for Delivery        | 10064     | Sydney | 05/11/2019 12:33 PM |
| Delivered                  | 10064     | Sydney | 06/11/2019 12:34 PM |

#### Pickup and Delivery Information

| Туре              | Date/Time           | Description | POD DateTime        | POD Name | POD Signature |
|-------------------|---------------------|-------------|---------------------|----------|---------------|
| Cross Dock Pickup | 05/11/2019 12:30 PM |             |                     |          |               |
| Delivery          | 06/11/2019 12:34 PM |             | 05/11/2019 12:50 PM |          |               |

#### **POD Details**

|                              | ····· |              | Click to Enlarge ye<br>POD | our |
|------------------------------|-------|--------------|----------------------------|-----|
| <u>Click to Enla</u><br>Back | Print | Print Labels | Send as an Email           |     |

#### TO MAKE CHANGES TO A CONSIGNMENT (Prior to Release)

Select the Release Consignments Menu

| _    | notes on Hold             |        |                 |                  |             |     |               |                 |                  |              |            | Check All   Uncheck |
|------|---------------------------|--------|-----------------|------------------|-------------|-----|---------------|-----------------|------------------|--------------|------------|---------------------|
| Edit | Delete Tick to<br>Release | Number | Created<br>Date | Despatch<br>Date | Send<br>Ref | Qty | Sender        | Receiver        | Create<br>Pickup | Pickup Date  | Ready Time | Close Time          |
| 1    | × =                       | GMK1   | 11/11/2019      | 11/11/2019       |             | 1.0 | GMK<br>SYDNEY | GMK<br>ADELAIDE | ţ0               | 12/11/2019 ¥ | 9:00 AM ¥  | 2:00 PM ¥           |

**NOTE:** customers who process consignments via **EDI** will need to contact the Customer Service Team at GMK Logistics to make any changes to a consignment. Updates for EDI consignments cannot be made via the online portal. Only consignments entered directly via the portal website will be available to edit or delete.

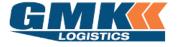

**Customer Document** 

|    |                             | Activity Reports              |
|----|-----------------------------|-------------------------------|
| 5. | Click on the Activity Repor | ts icon from the freight menu |

#### You are able to sort by a Date Range as well as a Debtor, Zone range or consignment status

|   | Сне                | OOSE FRO         |              |               |                 |         | F        | Filter By |       |             |                | VIEW              | VIEW             |                     |  |
|---|--------------------|------------------|--------------|---------------|-----------------|---------|----------|-----------|-------|-------------|----------------|-------------------|------------------|---------------------|--|
|   | Date Type 🔿        | Created 💿 [      | Despatch Dat | ie 🔿 Invoi    | iced            | Deb     | tor      |           |       | Ŧ           |                | Active            |                  | ··· ·               |  |
|   | From Date          |                  |              | r             |                 | From Zo | one      |           |       | •           |                | Sear              | rch              |                     |  |
|   | To Date            |                  | ,            | <b>r</b>      |                 | To Zo   | one      |           |       | -           |                |                   |                  |                     |  |
| _ |                    |                  |              |               |                 |         |          |           |       |             |                |                   |                  |                     |  |
| # | Consignment<br>No. | Despatch<br>Date | Trailer(s)   | Sender<br>Ref | Receiver<br>Ref | Service | Qty      | Weight    | Cubic | Description | Sender<br>Name | Sender<br>Address | Receiver<br>Name | Receiver<br>Address |  |
|   |                    |                  |              |               |                 | No d    | ata to ( | display   |       |             |                |                   |                  |                     |  |
|   | Totals: 0          |                  |              |               |                 |         |          |           |       |             |                |                   |                  |                     |  |

#### All consignments within the selected range will appear like the below:

| Consignment<br>No. | Despatch<br>Date | Trailer(s) | Sender<br>Ref | Receiver<br>Ref | Service | Qty | Weight  | Cubic | Description | Sender<br>Name    | Sender<br>Address            | Receiver<br>Name    | Receiver<br>Address            |
|--------------------|------------------|------------|---------------|-----------------|---------|-----|---------|-------|-------------|-------------------|------------------------------|---------------------|--------------------------------|
| CN#1               | 23/09/2019       |            |               |                 | GEN     | 1   | 100.000 | 0.010 | CARPET      | Hello<br>Flooring | 1 Long Street,<br>Shortville | Goodbye<br>Flooring | 1<br>Short Street<br>Longville |
| CN#2               | 23/09/2019       |            |               |                 | GEN     | 1   | 100.000 | 0.010 | CARPET      | Fred's<br>Carpet  | 1 Long Street,<br>Shortville | Georges<br>Carpet   | 1<br>Short Stree<br>Longville  |
| CN#3               | 24/09/2019       |            |               |                 | GEN     | 2   | 350.000 | 1.729 | Various     | ABC<br>Flooring   | 1 Long Street,<br>Shortville | DEF<br>Flooring     | 1<br>Short Stree<br>Longville  |
| CN#4               | 31/10/2019       |            |               |                 | GEN     | 3   | 430.000 | 2.954 | Various     | Pallet<br>World   | 1 Long Street,<br>Shortville | Carpet<br>World     | 1<br>Short Stree<br>Longville  |
| Totals: 4          |                  |            |               | 1               |         | 7   | 980.000 | 4.703 |             |                   |                              |                     |                                |

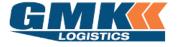

**Customer Document** 

#### Manage Frequent Addresses

#### 6. Click on the Manage Frequent Addresses from the freight menu

#### The following menu will appear.

|    | Home                  | Consignment          |                           | Track & Trace        |          | Activity Reports | Manage Yo | Manage Your Settings |  | Logout    |           |      |      |         |  |  |  |  |  |  |
|----|-----------------------|----------------------|---------------------------|----------------------|----------|------------------|-----------|----------------------|--|-----------|-----------|------|------|---------|--|--|--|--|--|--|
| 1  |                       |                      |                           |                      |          |                  |           |                      |  |           |           |      |      |         |  |  |  |  |  |  |
|    | Sende                 | Senders              |                           |                      |          |                  |           |                      |  |           | Receivers |      |      |         |  |  |  |  |  |  |
|    | Select                | elect Edit Code Name |                           |                      | Address  |                  |           | Sele                 |  | lect Edit |           | Code | Name | Address |  |  |  |  |  |  |
| _  |                       |                      |                           |                      |          |                  |           |                      |  |           |           |      |      |         |  |  |  |  |  |  |
| Se | elect A               | dd t                 | o ente                    | r a new sen          | der      | or receiver      | addres    | S                    |  |           |           |      |      |         |  |  |  |  |  |  |
|    | _                     | _                    | _                         |                      |          | _                |           |                      |  |           |           |      |      |         |  |  |  |  |  |  |
|    | A                     | dd                   | $\supset$                 | elete                | Back     |                  |           |                      |  |           |           |      |      |         |  |  |  |  |  |  |
|    |                       | _                    |                           |                      |          |                  |           |                      |  |           |           |      |      |         |  |  |  |  |  |  |
| -  | -                     |                      |                           |                      |          |                  |           |                      |  |           |           |      |      |         |  |  |  |  |  |  |
|    | Frequ                 | lent                 | Addres                    | S                    |          |                  |           |                      |  |           |           |      |      |         |  |  |  |  |  |  |
|    |                       |                      | Cod                       | le                   | •••]     |                  |           |                      |  |           |           |      |      |         |  |  |  |  |  |  |
|    |                       |                      |                           | (Leave blank to auto | -generat | te)              |           |                      |  |           |           |      |      |         |  |  |  |  |  |  |
|    | Name                  |                      |                           | e                    |          |                  |           |                      |  |           |           |      |      |         |  |  |  |  |  |  |
|    | Address               |                      |                           | 55                   |          |                  |           |                      |  |           |           |      |      |         |  |  |  |  |  |  |
|    |                       |                      |                           |                      |          |                  |           |                      |  |           |           |      |      |         |  |  |  |  |  |  |
|    | Suburb                |                      |                           |                      |          | •                |           |                      |  |           |           |      |      |         |  |  |  |  |  |  |
|    | Type<br>Email Address |                      |                           |                      |          | *                |           |                      |  |           |           |      |      |         |  |  |  |  |  |  |
|    |                       | -                    | mail Addre:               |                      |          |                  |           |                      |  |           |           |      |      |         |  |  |  |  |  |  |
|    |                       |                      | ontact Nam<br>ontact Phor |                      |          |                  |           |                      |  |           |           |      |      |         |  |  |  |  |  |  |
|    |                       |                      | e Informatio              |                      |          |                  |           |                      |  |           |           |      |      |         |  |  |  |  |  |  |
|    |                       | 0110                 |                           |                      |          |                  |           |                      |  |           |           |      |      |         |  |  |  |  |  |  |
|    |                       | Pickup               | o Instructior             | 15                   |          |                  |           |                      |  |           |           |      |      |         |  |  |  |  |  |  |
|    |                       | Deliven              | y Instructior             | 15                   |          |                  |           |                      |  |           |           |      |      |         |  |  |  |  |  |  |
|    |                       | centery              | ,                         |                      |          |                  |           |                      |  |           |           |      |      |         |  |  |  |  |  |  |
| -  |                       |                      |                           |                      |          |                  |           |                      |  |           |           |      |      |         |  |  |  |  |  |  |
|    | Sav                   | /e                   | Bacl                      |                      |          |                  |           |                      |  |           |           |      |      |         |  |  |  |  |  |  |
|    |                       |                      |                           |                      |          |                  |           |                      |  |           |           |      |      |         |  |  |  |  |  |  |

Once fields are completed select save

To update an existing address, tick the select box next to the address in the list, and click on the edit pencil icon

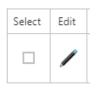

The selected address will open and you can make the necessary changes and hit save once complete

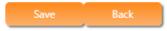